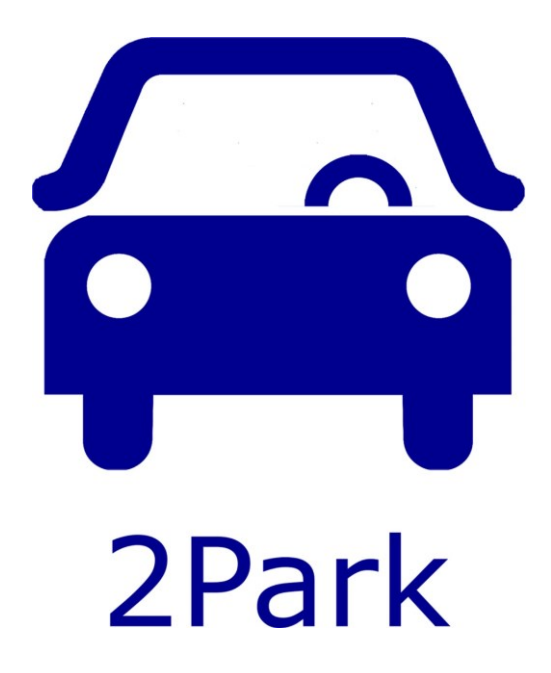

**Gebruikershandleiding**

# Inhoud van deze handleiding

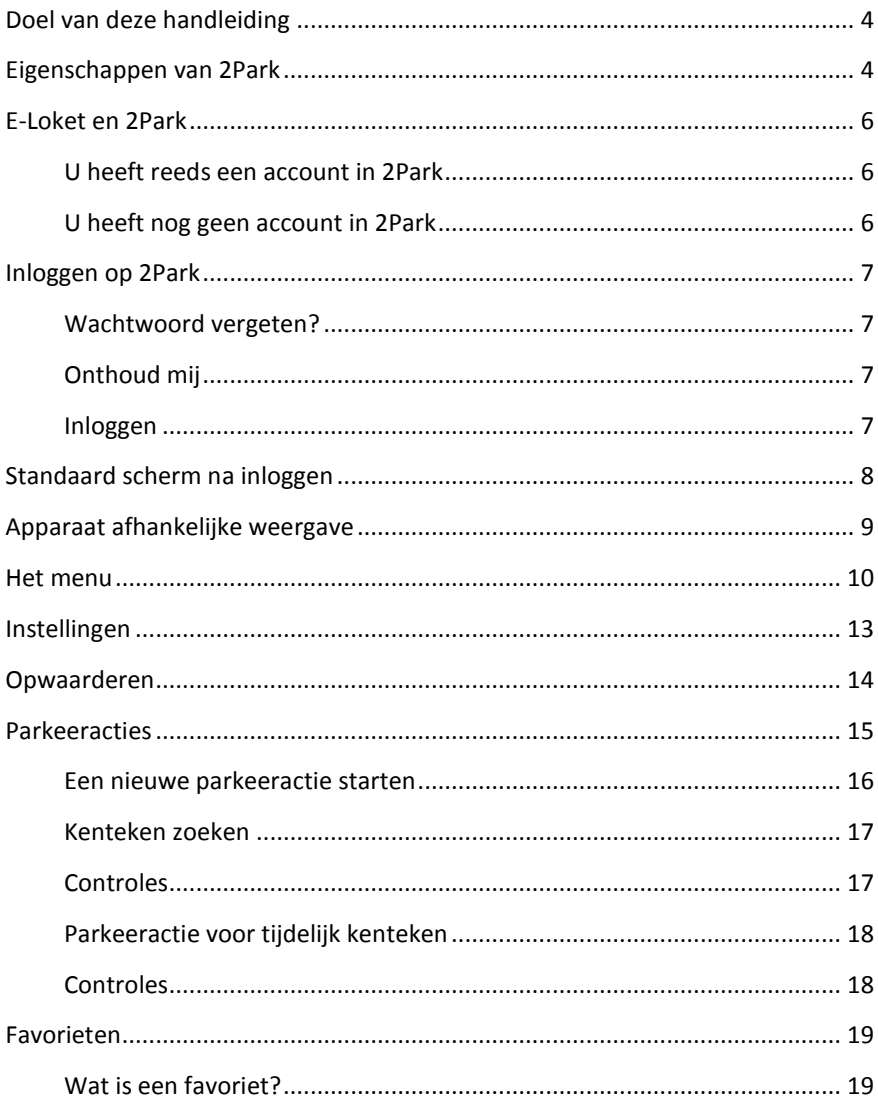

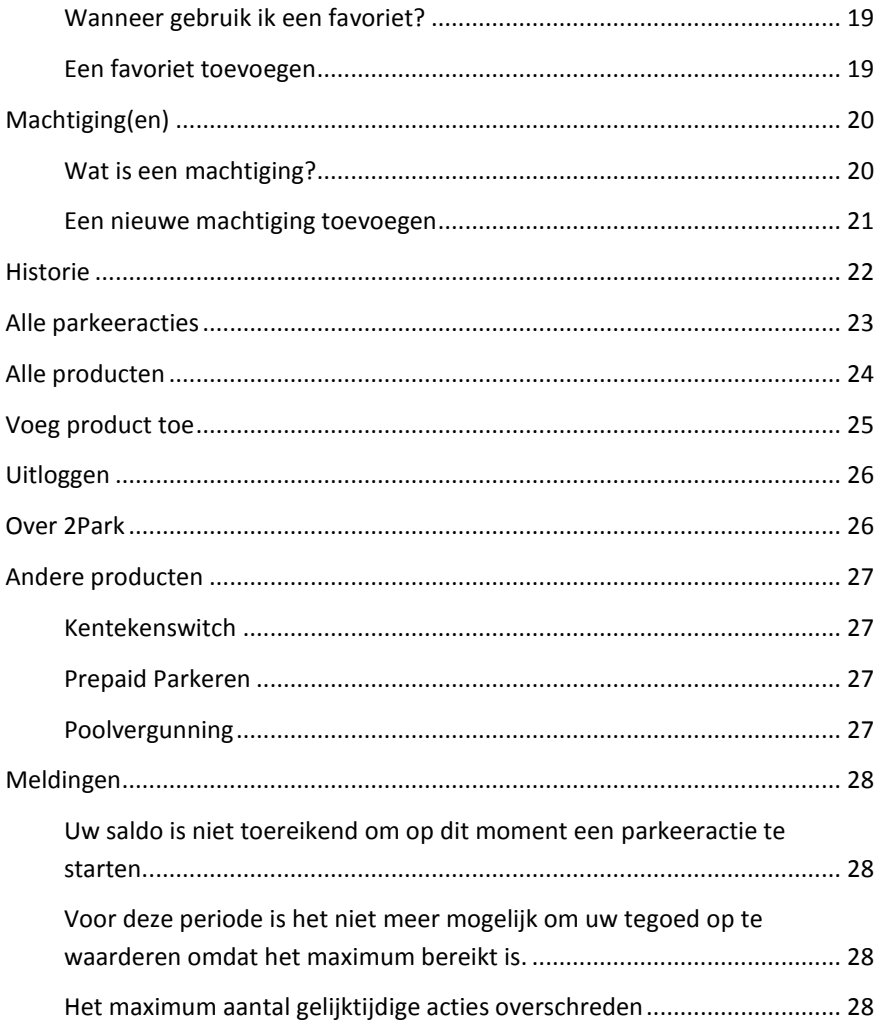

# <span id="page-3-0"></span>**Doel van deze handleiding**

Deze handleiding beschrijft wat u allemaal met 2Park kunt doen.

2Park ondersteunt allerlei soorten producten. Veel gebruikte producten zijn bijvoorbeeld: een bezoekersregeling (ook wel visiteregeling genoemd), het opvoeren van een tijdelijk kenteken en het doen van een kentekenswitch. Afhankelijk van uw gemeente of parkeer service heeft u bepaalde producten.

## <span id="page-3-1"></span>**Eigenschappen van 2Park**

- Eén applicatie met één inlog voor alle producten:
	- o Uw eigen producten die u via het E-Loket (soms P-Loket genoemd) heeft aangeschaft en heeft gekoppeld in 2Park;
	- o Door anderen aan u gemachtigde producten (deze kunnen ook van een andere gemeente zijn);
- De inhoud van het menu is afhankelijk van de mogelijkheden van een geselecteerd product;
- Overzicht van alle lopende en geplande parkeeracties, tijdelijke kentekens e.d. op één scherm;
- Bewaking van saldi: het is niet mogelijk meer te gebruiken dan het saldo van een product;
- Automatische herberekening van maximale parkeertijd bij onvoldoende saldo;
- Automatische einde dag de-activatie op basis van de betaald parkeren tijd (gemeente afhankelijk);
- Mogelijkheid tot het uitgeven van een machtiging aan een derde, waarbij een deel van het eigen saldo wordt toegekend aan de degene die wordt gemachtigd. Tevens kan bij het uitgeven van de machtiging een kenteken worden opgevoerd. In dat geval kan de gemachtigde alleen met dat kenteken parkeren. Wordt geen kenteken opgegeven, dan is de kenteken-keuze door de gemachtigde vrij (gemeente afhankelijk);
- Parkeeracties kunnen worden verlengd (gemeente afhankelijk);
- Parkeeracties kunnen altijd door u voortijdig gestopt worden;
- Parkeeracties kunnen in de toekomst liggen (geplande acties) waarbij de kosten voor die actie worden gereserveerd maar wel op het saldo in mindering worden gebracht;
- Afhankelijk van de regeling van de gemeente, kan het saldo van een product worden opgewaardeerd door middel van een betaling via Ideal;
- Kentekens van regelmatige bezoekers kunt u toevoegen aan een favorietenlijst en voorzien van een naam. Parkeeracties voor dat kenteken kunnen gemakkelijker gestart en herkend worden;
- Inzicht in de historie van parkeeracties en transacties (op- en afwaarderingen);
- Meertalig, op dit moment Nederlands en Engels;
- 5 verschillende contrast/kleurencombinaties: de standaard waarin de toepassing is ontwikkeld en de volgende mogelijkheden voor gebruikers met een visuele beperking: zwart-wit, wit-zwart, zwart-geel en geel-zwart;
- U kunt ervoor kiezen ingelogd te blijven;
- U kunt 2Park op een mobiel apparaat op uw startscherm zetten.

## <span id="page-5-0"></span>**E-Loket en 2Park**

*In sommige gemeentes wordt het E-Loket anders genoemd, namelijk P-Loket. Daar waar in dit document E-Loket staat, kunt in ook P-Loket lezen.* 

In het E-Loket schaft u producten aan. Wanneer deze producten gebruikt kunnen worden in 2Park, ontvangt u hierover een e-mail. Deze e-mail wordt verzonden naar het e-mailadres dat u in het E-Loket hebt opgegeven.

In de ontvangen e-mail staat een link om het door u aangeschafte product te koppelen aan 2Park.

Wanneer u op deze link klikt zijn er twee mogelijkheden:

#### <span id="page-5-1"></span>**U heeft reeds een account in 2Park**

In dit geval hoeft u slechts het koppelen van het nieuwe product te bevestigen door op de knop [Bevestigen] te klikken.

#### <span id="page-5-2"></span>**U heeft nog geen account in 2Park**

In dit geval moet u eerst een account in 2Park aanmaken. Als gebruikersnaam wordt het e-mailadres gebruikt waarop u de e-mail heeft ontvangen. U hoeft alleen nog maar een wachtwoord in te voeren en dit te herhalen als bevestiging. Daarna is uw account gemaakt en het product daaraan gekoppeld.

*Let op: wanneer u een bewonersvergunning heeft aangevraagd voor méér dan één kenteken, dan moet u met het 2Park product 'Kentekenswitch' het nu geldige kenteken activeren* (zie *[Kentekenswitch](#page-26-1)*)**.**

# <span id="page-6-0"></span>**Inloggen op 2Park**

Om in te loggen moet u het volgende doen:

- Voer uw e-mailadres in;
- Voer uw wachtwoord in:

#### <span id="page-6-1"></span>**Wachtwoord vergeten?**

Indien u uw wachtwoord niet meer weet, kunt u op 'Vergeten?' klikken. Daarna verschijnt er een scherm waarop u uw e-mailadres kunt invoeren. *Gebruik het e-mailadres dat u heeft opgegeven in het E-Loket!* Tevens moet u de gegevens overnemen van de captcha en daarna op de knop [Verzenden] klikken. U ontvangt een e-mail op het door u ingevoerde e-mailadres. Klik op de link in de mail. Op het scherm dat verschijnt moet u een nieuw wachtwoord invoeren en dit herhalen. *Lees goed wat de vereisten zijn voor een wachtwoord!* Tevens moet u de gegevens overnemen van de captcha en daarna op de knop [Wijzigen] klikken. Uw wachtwoord is nu gewijzigd en u kunt weer inloggen.

#### <span id="page-6-2"></span>**Onthoud mij**

Als u deze optie aanzet, worden uw inloggevens op uw computer of mobiele apparaat bewaard en wordt u automatisch ingelogd.

#### <span id="page-6-3"></span>**Inloggen**

Klik op [Inloggen] om in te loggen.

# <span id="page-7-0"></span>**Standaard scherm na inloggen**

Na het inloggen verschijnt het standaard scherm. Dit is het overzicht van parkeeracties van het laatst gebruikte product. Wanneer u in de instellingen een specifiek startproduct selecteert, zal dat product automatisch worden geselecteerd na het opstarten van 2Park (zie *[Instellingen](#page-12-0)*):

**Bovenaan** het scherm staan de volgende gegevens:

- Linksboven: het icoon voor het Menu:
- **In het midden:** de naam van het geselecteerde product en de locatie;
- **Rechtsboven:** het saldo van het geselecteerde product. Dit is alleen voor de producten die een saldo hebben. Het saldo kan zijn in euro's, tijd (weergegeven in uren en minuten) of het aantal acties;
- **Onder het geselecteerde product:** de geselecteerde menu-optie. Na het inloggen of opstarten van 2Park is dit standaard: *Parkeeracties* (zie *[Parkeeracties](#page-14-0)*).

# <span id="page-8-0"></span>**Apparaat afhankelijke weergave**

Indien u 2Park gebruikt op een desktop of laptop heeft u meer ruimte op het scherm dan op een mobiel apparaat.

Daarom worden op een desktop of laptop meteen de knoppen getoond die u in een bepaalde situatie kunt gebruiken.

Omdat die ruimte niet aanwezig is op een mobiel apparaat, verschijnen die opties nadat u op de knop heeft geklikt. Klik op de optie die u wilt gebruiken.

## <span id="page-9-0"></span>**Het menu**

Hieronder volgt een uitleg van de menu-opties:

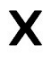

=

Verlaat het menu zonder een menu-optie te selecteren.

*De hieronder genoemde menu-opties zijn afhankelijk van het geselecteerde product.*

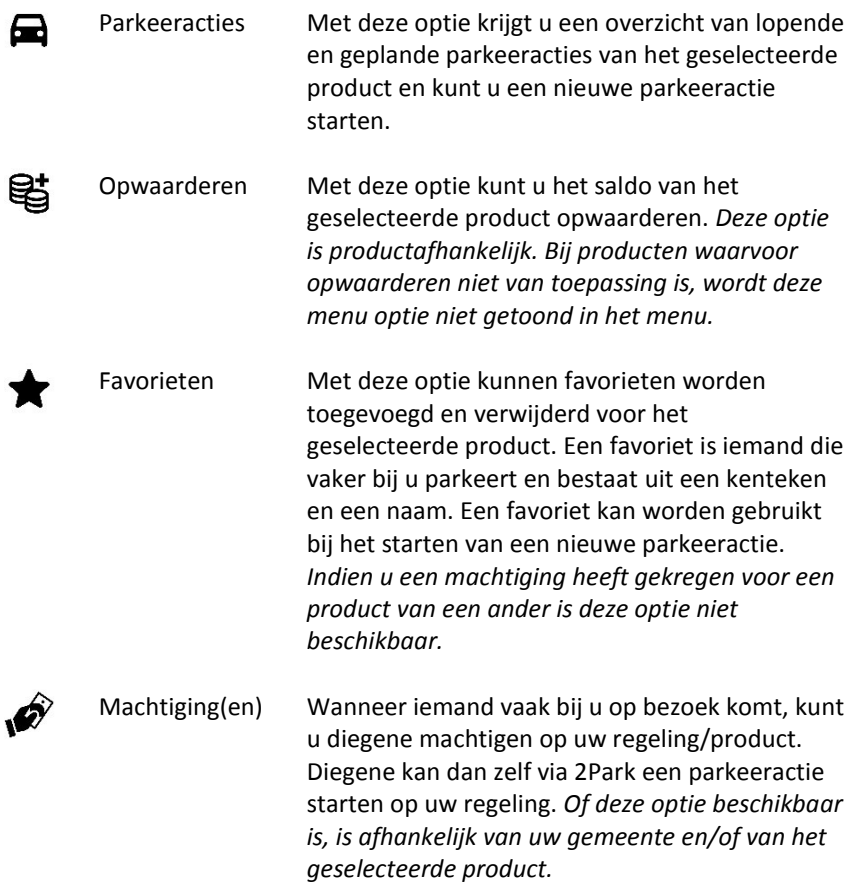

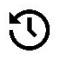

Historie Met deze optie krijgt u inzage in de *parkeeracties* en *transacties* (transacties zijn opwaarderingen en afgeschreven bedragen van parkeeracties) voor het geselecteerde product.

*De hieronder genoemde menu-opties zijn onafhankelijk van het geselecteerde product.*

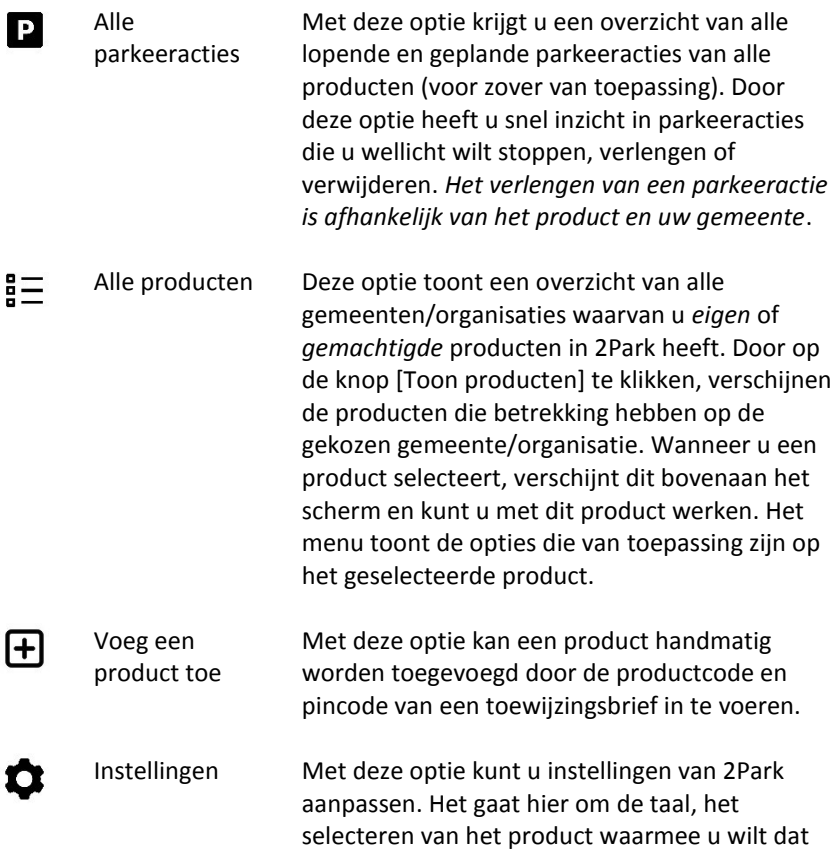

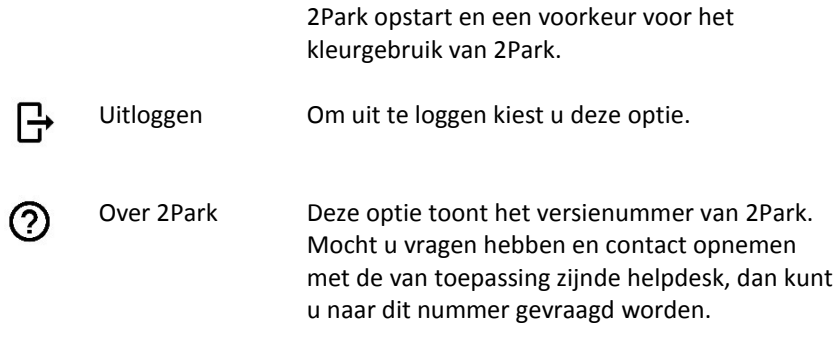

# <span id="page-12-0"></span>**Instellingen**

 $\alpha$ 

De volgende zaken kunnen worden ingesteld:

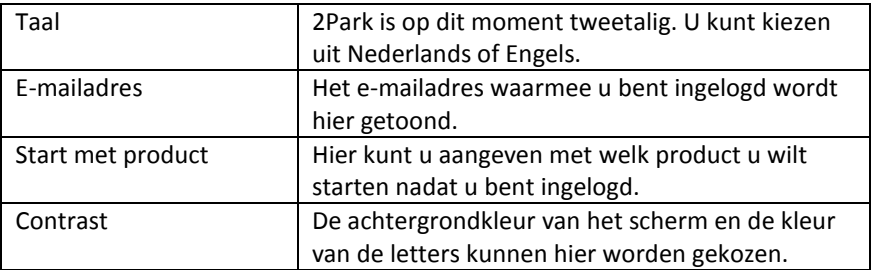

Klik op [Bewaar] om wijzingen in de instellingen op te slaan.

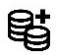

# **B** Opwaarderen

<span id="page-13-0"></span>Er kunnen producten zijn die een saldo hebben. Afhankelijk van het product moet u eerst het saldo opwaarderen voordat u het product kunt gebruiken.

Kies de optie **Opwaarderen** uit het menu om het saldo van het geselecteerde product op te waarderen.

Op het scherm verschijnen de opwaardeermogelijkheden die voor het geselecteerde product (nog) mogelijk zijn. Selecteer de door u gewenste optie en klik op de knop [Betaal].

De betaling geschiedt via Ideal. Na uw succesvolle betaling wordt uw nieuwe saldo zichtbaar.

*Het kan zijn, dat u geen opwaardering kunt doen. In dat geval ziet u de reden hiervan op het scherm verschijnen. Dit is bijvoorbeeld het geval wanneer het opwaarderen van het saldo gemaximeerd is en dit maximum inmiddels bereikt is.*

*U kunt geen opwaardering doen voor een product dat aan u is gemachtigd en waarbij aan u een saldo ter beschikking is gesteld. In dit geval ziet u de optie Opwaarderen niet in het menu staan.*

# <span id="page-14-0"></span>**Parkeeracties**

*Deze menu-optie geeft de parkeeracties weer van het geselecteerde product.*

Er zijn twee soorten parkeeracties:

- *Lopende* parkeeracties: dit is een lijst van acties die op dit moment actief zijn. Deze acties worden getoond in het tabblad: **Lopend**. Op het tabblad wordt tevens aangegeven hoeveel parkeeracties er actief zijn;
- *Geplande* parkeeracties: dit is een lijst van acties waarvan de startdatum en/of –tijd in nog niet zijn aangebroken en daarmee in de toekomst liggen. Deze acties worden getoond in het tabblad: **Gepland**. Op het tabblad wordt tevens aangegeven hoeveel parkeeracties gepland zijn;

U kunt eenvoudig schakelen tussen de lopende en geplande parkeeracties door op het tabblad te klikken waarvan u de parkeeracties wilt bekijken.

Een **lopende** parkeeractie kan één of twee opties hebben:

- 1. **Stop**: er verschijnt een scherm met de parkeeractie die u wilt stoppen. Hier kunt u bevestigen dat u dat daadwerkelijk wilt, of dat u toch niet wilt stoppen. *De niet gebruikte kosten van een parkeeractie worden teruggeboekt op uw saldo (indien van toepassing).*
- 2. **Verleng**: om een actie te verlengen moet een nieuwe einddatum en tijd worden ingesteld. Bij verlengingen worden dezelfde controles uitgevoerd als bij het starten van een parkeeractie (zie hierna). *Uw gemeente kan bepaald hebben dat een parkeeractie niet kan worden verlengd. In dat geval is deze optie niet zichtbaar.*

Een **geplande** parkeeractie kan één of twee opties hebben:

1. **Verwijder**: er verschijnt een scherm met de parkeeractie die u wilt verwijderen. Hier kunt u bevestigen dat u dat daadwerkelijk wilt of dat u toch niet wilt verwijderen. Indien u de geplande parkeeractie

verwijdert, worden de daarvoor reeds gereserveerde kosten teruggeboekt op uw saldo.

2. **Verleng**: om een actie te verlengen moet een nieuwe einddatum en – tijd worden ingesteld. Bij verlengingen worden dezelfde controles uitgevoerd als bij het starten van een parkeeractie (zie hierna). *Uw gemeente kan bepaald hebben dat een parkeeractie niet kan worden verlengd. In dat geval is deze optie niet zichtbaar*.

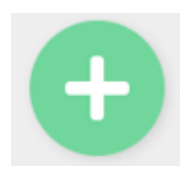

<span id="page-15-0"></span>**Een nieuwe parkeeractie starten**

U kunt een nieuwe parkeeractie starten door op de [+] **onderaan** het scherm te klikken. *Let op: de parkeeractie geldt voor het geselecteerde product!*

Om een nieuwe parkeeractie te starten moet allereerst een kenteken worden ingevuld.

De startdatum en -tijd mag worden ingevuld. Standaard staat dit veld op 'nu'. Wilt u een andere dag en tijd opgeven, klik dan in het startdatum en -tijd veld. Er verschijnt een scherm waarop u de startdatum en -tijd kunt instellen.

De einddatum en -tijd mag worden ingevuld. Standaard (behalve bij het opvoeren van een tijdelijk kenteken) staat dit veld ingesteld op het einde van de dag (23:59:59). Wilt u een andere dag en tijd opgeven, klik dan in het einddatum en –tijd veld. *In alle gevallen geldt dat alleen de geldende betaald parkeren tijd in rekening wordt gebracht!*

U voegt de parkeeractie toe door op [Bevestigen] te klikken.

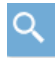

#### <span id="page-16-0"></span>**Kenteken zoeken**

Met behulp van deze knop kunt u een reeds gebruikt kenteken opzoeken, waardoor u dit niet hoeft in te typen. Het scherm dat verschijnt heeft 2 tabbladen: **Favorieten** (zie *[Favorieten](#page-18-0)*) en **Recent geparkeerde kentekens** (niet zijnde favorieten). Na het selecteren van het gewenste kenteken wordt dit overgenomen in het kentekenveld.

#### <span id="page-16-1"></span>**Controles**

2Park voert een aantal controles uit. De belangrijkste zijn:

- 1. Is einde dag de-activatie op het geselecteerde product van toepassing? Uw gemeente kan hebben bepaald dat u alleen tot het einde van de dag mag parkeren;
- 2. Is uw saldo toereikend om de gewenste parkeeractie te starten?

Indien een parkeeractie niet kan worden gestart als gevolg van één van de controles, verschijnt er een scherm met een reden en een alternatief voorstel. Selecteer op dit scherm wat u wilt doen en bevestig uw keuze.

Na het bevestigen van uw keuze wordt de parkeeractie gestart en verschijnt deze in de lijst van parkeeracties. *Parkeeracties die in de toekomst zijn gepland staan in het tabblad* **Gepland***.*

#### <span id="page-17-0"></span>**Parkeeractie voor tijdelijk kenteken**

Indien u een bewonersvergunning heeft met één kenteken, en u heeft bijvoorbeeld vervangend vervoer, wilt u dit vervangende vervoer tijdelijk van uw vergunning gebruik laten maken.

Selecteer in dat geval het juiste product uit de productenlijst in 2Park (menu optie: **Alle producten**). Start vervolgens een nieuwe parkeeractie:

- Begindatum- en tijd: deze staat standaard op 'nu'. U kunt ook een datum en tijd in de toekomst instellen;
- Einddatum en –tijd: deze is leeg, omdat in veel gevallen niet duidelijk is hoe lang u dit vervangende vervoer zult hebben.

Door de parkeeractie te stoppen, geeft u aan dat de vergunning weer geldt voor het kenteken dat tijdens de aanvraag in het E-Loket is geregistreerd.

#### <span id="page-17-1"></span>**Controles**

2Park voert een aantal controles uit. De belangrijkste zijn:

- 1. Heeft u een einddatum en –tijd ingevuld? In dat geval wordt gecontroleerd of deze de maximaal ingestelde parkeerduur niet overschrijdt;
- 2. Is uw saldo toereikend om de gewenste parkeeractie te starten?

Indien een parkeeractie niet kan worden gestart als gevolg van één van de controles, verschijnt er een scherm met een reden en een alternatief voorstel. Selecteer op dit scherm wat u wilt doen en bevestig uw keuze.

Na het bevestigen van uw keuze wordt de parkeeractie gestart en verschijnt deze in de lijst van parkeeracties. *Parkeeracties die in de toekomst zijn gepland staan in het tabblad* **Gepland***.*

#### *Let op: zolang de parkeeractie van het tijdelijke kenteken loopt, geldt dát kenteken voor uw vergunning. Als u deze actie stopt, of wanneer de*

<span id="page-18-0"></span>*parkeeractie eindigt op de door u opgegeven datum en tijd, geldt opnieuw het kenteken waarvoor uw vergunning is uitgegeven.*

# **Favorieten**

*Deze menu-optie geeft de favorieten weer van het geselecteerde product.*

#### <span id="page-18-1"></span>**Wat is een favoriet?**

Indien iemand vaker bij u parkeert, kunt u diegene als favoriet toevoegen. Een favoriet bestaat uit een kenteken en een naam van maximaal 10 karakters zodat u diegene gemakkelijk kunt herkennen.

#### <span id="page-18-2"></span>**Wanneer gebruik ik een favoriet?**

Wanneer u een nieuwe parkeeractie start kunt u een favoriet selecteren. U hoeft dan geen kenteken in te voeren.

*Let op: Favorieten kunnen niet worden toegevoegd voor een product dat aan u is gemachtigd.*

Reeds vastgelegde favorieten worden getoond in de lijst met favorieten. Tevens wordt aangegeven hoeveel favorieten u heeft voor het geselecteerde product.

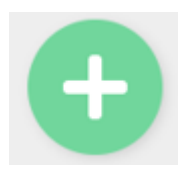

<span id="page-18-3"></span>**Een favoriet toevoegen**

Voer het kenteken en de favorietnaam in van degene die u als favoriet wilt toevoegen. Klik daarna op [Sla op].

Favorieten kunnen per product geregistreerd worden.

U kunt een favoriet verwijderen door op de knop [Verwijder] te klikken. Er verschijnt een scherm met de favoriet die u wilt verwijderen. Hier kunt u bevestigen dat u dat daadwerkelijk wilt, of dat u deze toch niet wilt verwijderen.

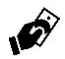

# <span id="page-19-0"></span>**Machtiging(en)**

*Deze menu-optie geeft de machtigingen weer van het geselecteerde product en is beschikbaar:*

- *Indien uw gemeente voor deze optie heeft gekozen;*
- *Voor eigen producten (en niet voor gemachtigde producten).*

## <span id="page-19-1"></span>**Wat is een machtiging?**

Wanneer iemand vaak bij u op bezoek komt, kunt u diegene machtigen op uw regeling. Diegene kan dan zelf via 2Park een parkeeractie starten op uw regeling. Het voordeel is, dat diegene bij aankomst bij u, voor zichzelf een parkeeractie kan starten.

Reeds vastgelegde machtigingen worden getoond in de lijst met machtigingen. Hier wordt ook getoond of de machtiging al is geaccepteerd door degene aan wie u de machtiging heeft gegeven.

U kunt een machtiging intrekken door op [Intrekken] te klikken. Nadat u het intrekken heeft bevestigd, wordt het resterende saldo van de machtiging teruggeboekt op uw eigen saldo en kan de gemachtigde geen parkeeracties meer starten op uw regeling.

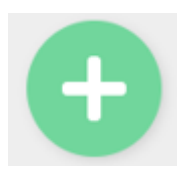

#### <span id="page-20-0"></span>**Een nieuwe machtiging toevoegen**

Bij het toevoegen van een nieuwe machtiging moet allereerst het **e-mailadres** van de gemachtigde worden ingevoerd. Op dit e-mailadres krijgt de gemachtigde een e-mail met een link waarmee hij/zij dit product kan koppelen aan zijn/haar 2Park account (eventueel na het eerst aanmaken van een account).

Het tweede veld is het **kenteken**. Afhankelijk van uw gemeente en het geselecteerde product moet verplicht een kenteken worden opgegeven bij het uitdelen van een machtiging of niet. Indien het invoeren van een kenteken niet wordt verplicht door uw gemeente, heeft u zelf de keuze om wel of geen kenteken in te voeren. Indien u ervoor kiest om een kenteken in te voeren, dan kan degene die u machtigt *alleen* met dat kenteken bij u parkeren.

Met het derde veld kunt u bepalen welk deel van *uw* **saldo** u aan de gemachtigde ter beschikking stelt. Het saldo kan zijn in euro's, tijd (weergegeven in uren en minuten) of aantal acties. Dit staat aangegeven boven dit veld. *Wanneer u dit veld leeg laat, kan de gemachtigde uw gehele saldo gebruiken.*

Nadat u op [Bewaar] heeft geklikt, wordt de machtiging opgeslagen en zal de gemachtigde een e-mail ontvangen.

Tenslotte zal uw nieuwe saldo worden getoond.

# <span id="page-21-0"></span>**Historie**

*Deze menu-optie geeft de historie weer van het geselecteerde product.*

De historie is onderverdeeld in twee tabs: **Parkeeracties** en **Transacties**. Achter deze woorden wordt tevens het aantal getoond.

Het overzicht van *parkeeracties* geeft een opsomming van alle parkeeracties met kenteken, begin- en eindtijden en wat het heeft gekost (in geld, tijd of aantal acties).

Het overzicht van *transacties* geeft inzicht in alle veranderingen in uw saldo. Hier worden de op- en afwaarderingen van uw saldo getoond en wanneer dat heeft plaatsgevonden. Transacties zijn alleen zichtbaar voor eigen producten.

Indien u op het geselecteerde product ook machtigingen heeft uitgegeven, ziet u in de historie ook de parkeeracties van de gemachtigden.

U kunt switchen tussen de parkeeracties en transacties door op het woord 'Parkeeracties' of 'Transacties' te klikken.

Het kan zijn dat u veel parkeeracties en transacties heeft. In eerste instantie worden de laatste 10 getoond. Klik op de knop [Toon meer] om de volgende 10 te tonen. Op mobiele apparaten kunt u meer gegevens ophalen door van beneden naar boven te 'swipen'.

*Let op: na 13 weken worden parkeeracties geanonimiseerd om privacy redenen. Dit houdt in dat het kenteken niet meer zichtbaar is.* 

#### **Alle parkeeracties P**

<span id="page-22-0"></span>In het hoofdstuk over de eigenschappen van 2Park staat:

*Eén applicatie met één inlog voor alle producten:*

- *Uw eigen producten die u via het E-Loket heeft aangeschaft en heeft gekoppeld in 2Park;*
- *Door anderen aan u gemachtigde producten (deze kunnen ook van een andere gemeente zijn).*

Het kan derhalve voorkomen dat u een groot aantal parkeeracties heeft lopen of gepland heeft. Bijvoorbeeld: u heeft een aantal bezoekers aangemeld, mensen die door u zijn gemachtigd hebben parkeeracties gestart, wellicht staat uw auto voor onderhoud bij de dealer en heeft u een tijdelijk kenteken geactiveerd, e.d.

Het overzicht van Alle parkeeracties toont ze allemaal, zodat u meteen kunt zien of u actie moet ondernemen, zoals een actie stoppen of verlengen.

Wanneer u de juiste actie heeft gevonden klikt u op dat 'kaartje'. Automatisch wordt dan het bijbehorende product geselecteerd (dat u bovenaan het scherm ziet verschijnen) en worden de parkeeracties van dat product getoond.

Zie verder bij *[Parkeeracties](#page-14-0)*.

# **Alle producten**

<span id="page-23-0"></span>In het hoofdstuk over de eigenschappen van 2Park staat:

*Eén applicatie met één inlog voor alle producten:*

- *Uw eigen producten die u via het E-Loket heeft aangeschaft en heeft gekoppeld in 2Park;*
- *Door anderen aan u gemachtigde producten (deze kunnen ook van een andere gemeente zijn);*

Het kan derhalve voorkomen dat u een groot aantal producten heeft die u in 2Park kunt gebruiken.

Om het overzicht te houden over uw producten in 2Park, toont het scherm eerst de organisaties (gemeenten) waarvan u producten in 2Park heeft. De gegevens worden overzichtelijk op een 'kaartje' afgebeeld. U ziet de naam en het logo van de gemeente en hoeveel producten u heeft binnen die gemeente.

Door op de knop [Toon producten] te klikken, verschijnen de producten binnen de door u geselecteerde gemeente.

Ook de producten worden op een 'kaartje' getoond met de volgende informatie:

- De naam van het product;
- De locatie waarvoor dit product geldt;
- De geldigheidsduur van dit product;
- Het openstaande saldo (indien het een product betreft waarvoor een saldo geldt);
- Het aantal lopende en geplande parkeeracties voor dit product;
- Indien het een product is dat aan u is gemachtigd, staat dat hier vermeld met het e-mailadres van degene die u gemachtigd heeft;

 Daarnaast wordt aangegeven of het product is verlopen of geblokkeerd. In beide gevallen kunt u het product niet meer gebruiken. Wel kunt u zo'n product verwijderen.

Wanneer u de optie [Selecteer] kiest verschijnt het scherm Parkeeracties van dat product.

 $\mathbf{H}$ 

# <span id="page-24-0"></span>**Voeg product toe**

Het toevoegen van producten gaat in de regel via een e-mail die u ontvangt omdat u:

- Een product in het E-Loket heeft aangevraagd, of
- Omdat u een machtiging van iemand heeft gekregen.

Er zijn ook situaties waarin u een toewijzingsbrief heeft ontvangen met een productcode en een pincode.

Wanneer u de optie **Voeg product toe** gebruikt, heeft u de gegevens van deze brief nodig.

Vul op het scherm de productcode en de pincode in en klik op de knop [Voeg product toe]. Daarna kunt u het product gebruiken.

# **Uitloggen**

<span id="page-25-0"></span>Wanneer u deze optie uit het menu aanklikt, wordt u uitgelogd en verschijnt het inlogscherm.

Het kan ook zijn dat u automatisch wordt uitgelogd omdat u een bepaalde tijd niets met 2Park heeft gedaan, een zogenaamde time-out. Ook in dat geval moet u opnieuw inloggen. Het automatisch uitloggen vindt plaats om veiligheidsredenen.

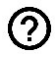

## <span id="page-25-1"></span>**Over 2Park**

Deze laatste menu optie geeft u informatie over de versie van 2Park waar u mee werkt. Mocht u behoefte hebben aan hulp en contact opneemt met een helpdesk, dan kunt u naar dit nummer gevraagd worden.

## <span id="page-26-0"></span>**Andere producten**

#### <span id="page-26-1"></span>**Kentekenswitch**

Indien u een bewonersvergunning heeft aangevraagd in het E-Loket waarbij u meerdere kentekens heeft opgegeven, moet u één van die kentekens activeren met 2Park.

2Park laat een overzicht zien van de door u opgegeven kentekens. Klik het kenteken aan dat moet worden geactiveerd en klik op [Selecteer].

## *Let op: zolang u geen kenteken heeft geselecteerd, loopt u kans op een parkeerboete!*

#### <span id="page-26-2"></span>**Prepaid Parkeren**

Het prepaid parkeren product maakt het mogelijk om parkeeracties te registreren op een geselecteerde locatie. Het tarief wat geldt op de betreffende locatie wordt in rekening gebracht. U kunt hiermee dus straatparkeren op basis van een prepaid tegoed.

Op het moment van schrijven is dit product alleen in de gemeente Oss beschikbaar met als productnaam *Ossepas*.

#### <span id="page-26-3"></span>**Poolvergunning**

Een poolvergunning maakt het mogelijk om parkeeracties te starten, waarbij het maximum aantal gelijktijdige parkeeracties afhankelijk is van het aantal parkeerrechten wat u bij de gemeente heeft afgenomen. Zodra het maximum aantal gelijktijdige parkeeracties bereikt is, wordt dit gemeld bij het activeren van een extra parkeeractie.

#### <span id="page-27-0"></span>**Meldingen**

In bepaalde gevallen kan het voorkomen dat u iets wilt doen dat niet kan. In dat geval krijgt u een melding. Hieronder worden deze meldingen nader toegelicht.

<span id="page-27-1"></span>**Uw saldo is niet toereikend om op dit moment een parkeeractie te starten.** Als u nog geen opwaardering hebt gedaan of u hebt zoveel parkeeracties gestart/gepland dat er niet genoeg saldo aanwezig is voor een volgende parkeeractie, dan verschijnt bovenstaande melding. Om dit op te lossen, kunt u een opwaardering doen, waarna uw saldo weer toereikend is. Als u aan het maximum van de opwaarderingen zit, dan moet u wachten tot de nieuwe periode ingaat, om een nieuwe opwaardering te kunnen doen.

#### <span id="page-27-2"></span>**Voor deze periode is het niet meer mogelijk om uw tegoed op te waarderen omdat het maximum bereikt is.**

Het kan zijn dat uw gemeente een maximum heeft gesteld aan het op te waarderen bedrag per periode. Als dat zo is, en het totaal bedrag aan opwaarderingen komt over dit maximum heen, dan volgt deze melding. U moet in deze situatie wachten tot de nieuwe periode ingaat om een nieuwe opwaardering te doen.

#### <span id="page-27-3"></span>**Het maximum aantal gelijktijdige acties overschreden**

Het kan zijn dat uw gemeente heeft ingesteld dat er maar een x aantal parkeeracties gelijktijdig mogen plaatsvinden. Als u met een nieuwe parkeeractie dit maximum overschrijdt, dan krijg u bovenstaande melding en is het niet mogelijk om op het ingegeven tijdstip een parkeeractie te starten. Oplossing kan zijn om een andere tijdsperiode te selecteren zodat de parkeeracties elkaar niet overlappen.